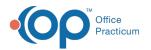

# **Clinical Work: Surveys**

Last Modified on 12/15/2021 12:44 pm ES

Version 20.15

This window map article points out some of the important aspects of the window you're working with in OP but is not intended to be instructional. To learn about topics related to using this window, see the **Related Articles** section at the bottom of this page.

# About Clinical Work: Surveys

#### Path: Main Navigation Panel > Surveys tab

The Clinical Work window contains the Surveys tab. The Surveys tab displays surveys that have been entered but not yet reviewed by the provider. Surveys are displayed based upon the selections made in the Scope field. The surveys that appear in this window should be marked as reviewed.

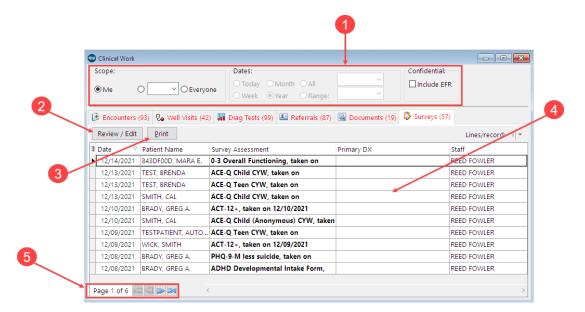

## Clinical Work: Surveys Map

| Number | Section            | Description                                                                                                    |
|--------|--------------------|----------------------------------------------------------------------------------------------------|
| 1      | Scope/Confidential | The Scope options narrow the records displayed. Users must have<br><b>Messaging_Allow_View_All_Messages</b> permission in their profile to see the Scope<br>field and select to view other users' records. |
| 2      | Review/Edit button | The <b>Review/Edit</b> button opens the Surveys window for the selected survey in the Survey list grid. Doing this will allow you to review or edit a survey.                                              |
| 3      | Print button       | The <b>Print</b> button prints the Survey record list displayed in the Survey List grid.                                                                                                    |
| 4      | Survey List grid   | The Survey List grid displays surveys based upon the selections made in the Scope field.                                                                                                    |
| 5      | Pagination icons   | The pagination icons are used to move to pages within the selected window.                                                                                                    |

Version 20.14

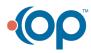

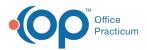

This window map article points out some of the important aspects of the window you're working with in OP but is not intended to be instructional. To learn about topics related to using this window, see the **Related Articles** section at the bottom of this page.

# About Clinical Work: Surveys

## Path: Main Navigation Panel > Surveys tab

The Clinical Work window contains the Surveys tab. The Surveys tab displays surveys that have been entered but not yet reviewed by the provider. Surveys are displayed based upon the selections made in the Scope field. The surveys that appear in this window should be marked as reviewed.

|                |                 | 3                                 |                                                           | 4                                                        |                   |
|----------------|-----------------|-----------------------------------|-----------------------------------------------------------|----------------------------------------------------------|-------------------|
| 💿 Clini        |                 |                                   |                                                           |                                                          |                   |
| -Scope<br>O Me |                 | ✓ ●Everyone ● Today ○ W           | confidential:<br>eek ○Month ○All □Include EFR             |                                                          |                   |
|                |                 | e lotay O lo                      |                                                           |                                                          |                   |
| 🕑 En           | counters 🚺 🗛 We | ll Visits 🜖 👪 Diag Tests  💷 Refer | rals 📓 Documents 🖏 Surveys 🗿                              |                                                          |                   |
| Revi           | ew / Edit Print |                                   |                                                           |                                                          | Lines/recor       |
| ∃ Date         | . ⊽             | Patient Name                      | Survey Assessment                                         | Primary DX                                               | Staff             |
| -              | 03/01/2019      | DELANEY, TUCKER                   | Asthma Control Test (ACT), Ages 4-11, taken on 03/01/2019 |                                                          | CORA NOEL, MD     |
|                | 02/28/2019      | HARRISON, CALLIE A.               | Autism M-CHAT-R (Scored), taken on 02/28/2019             | Z13.4 screening for developmental disorders in childhood | Jeannine Hathaway |
|                | 01/21/2019      | JACOBS, ALEXIS A.                 | Edinburgh Post-Partum Depression, taken on 01/21/2019     |                                                          | CORA NOEL, MD     |
|                |                 |                                   |                                                           |                                                          |                   |
|                |                 |                                   |                                                           |                                                          |                   |

#### **Clinical Work: Surveys Map**

| Number | Section            | Description                                                                                                    |
|--------|--------------------|----------------------------------------------------------------------------------------------------|
| 1      | Review/Edit button | The <b>Review/Edit</b> button opens the Surveys window for the selected survey in the Survey list grid. Doing this will allow you to review or edit a document.     |
| 2      | Print button       | The <b>Print</b> button prints the Survey record list displayed in the Survey List grid.                                                                            |
| 3      | Scope              | The Scope field narrows the parameters for the displayed tab. Users must have Messaging_Allow_View_All_Messages permission in their profile to see the Scope field. |
| 4      | Survey List grid   | The Survey List grid displays surveys based upon the selections made in the Scope field.                                                                            |

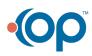